1

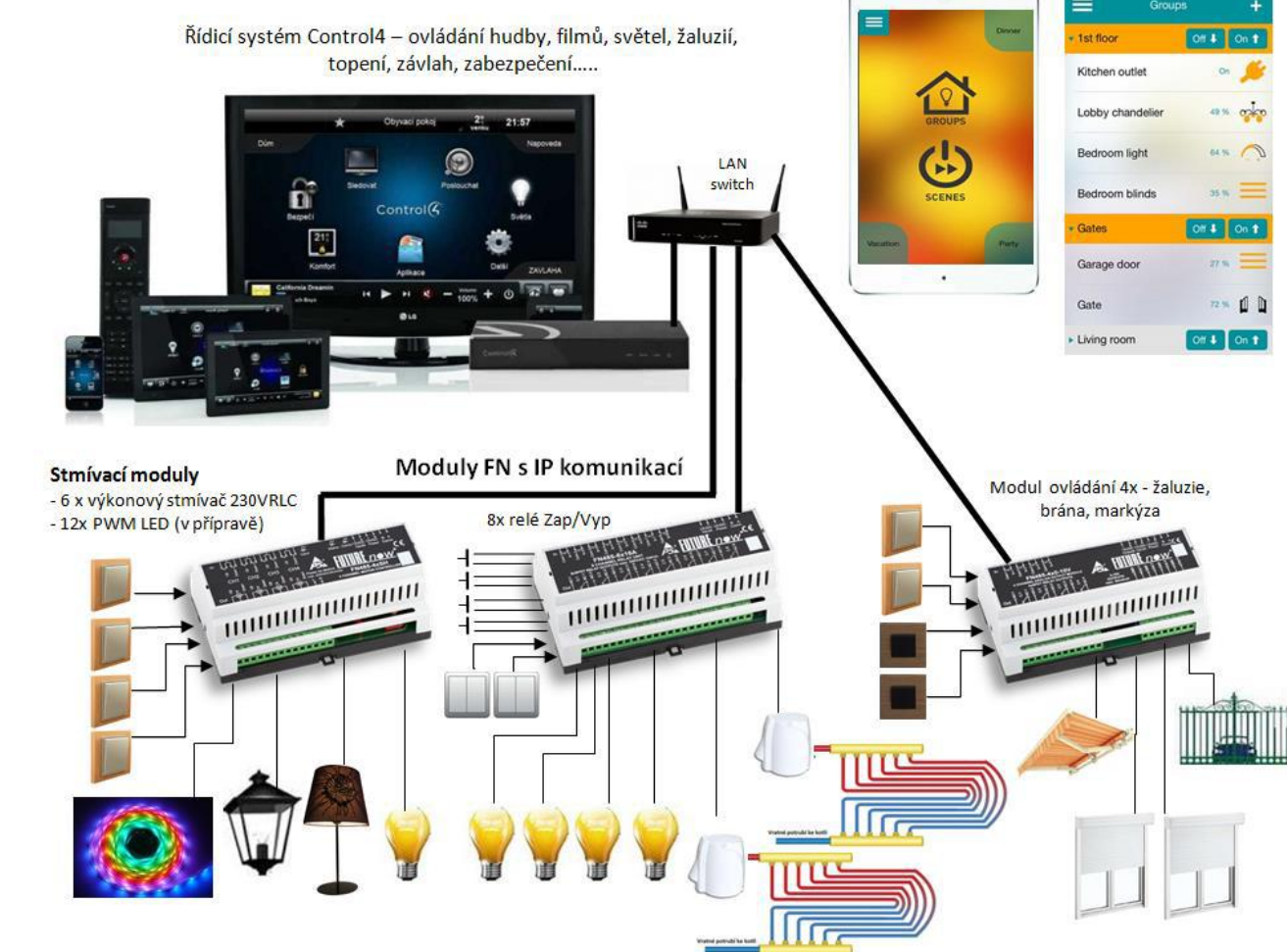

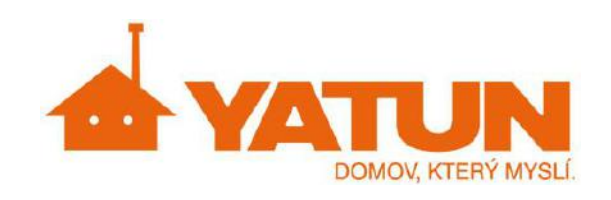

# **Aplikace pro ovládání modulů řady FNIP (světla, žaluzie, relé…) z mobilních zařízení Apple (IPOD, IPHONE, IPAD).**

Aplikace umožňuje jednoduché ovládání spínacích, stmívacích a žaluziových modulů FNIP-8x10A - 8 x relé 230V/10A, FNIP-4xSH - řízení 4 žaluzií, FNIP-6x2AD- 6kanálový stmívač 230V, RLC.

Umožňuje seskupit ovládané prvky do skupin a scén a z úvodní obrazovky aplikace jednoduše a ovládat pohodlně zrychlenými volbami vybrané scény.

Odkaz na App Store: **aplikace P5**.

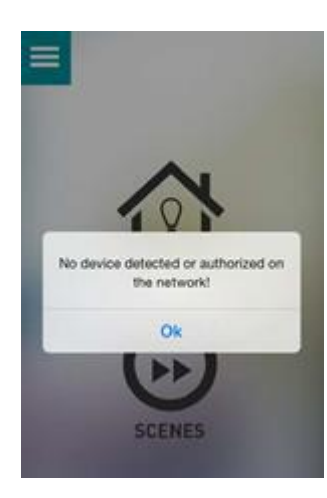

V tomto návodu je vždy pod slovním postupem i postup obrázkový.

Při zapnutí aplikace, kde nejsou připojeny žádné moduly se zobrazí vyskakovací okno se zprávou, že aplikace nemá připojené žádné zařízení nebo nejsou detekované..

# **1. Přidání modulů do aplikace**

- 1. Kliknout na menu.
- 2. Kliknout na na Device Setup.

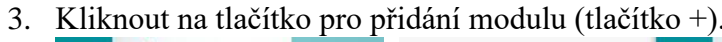

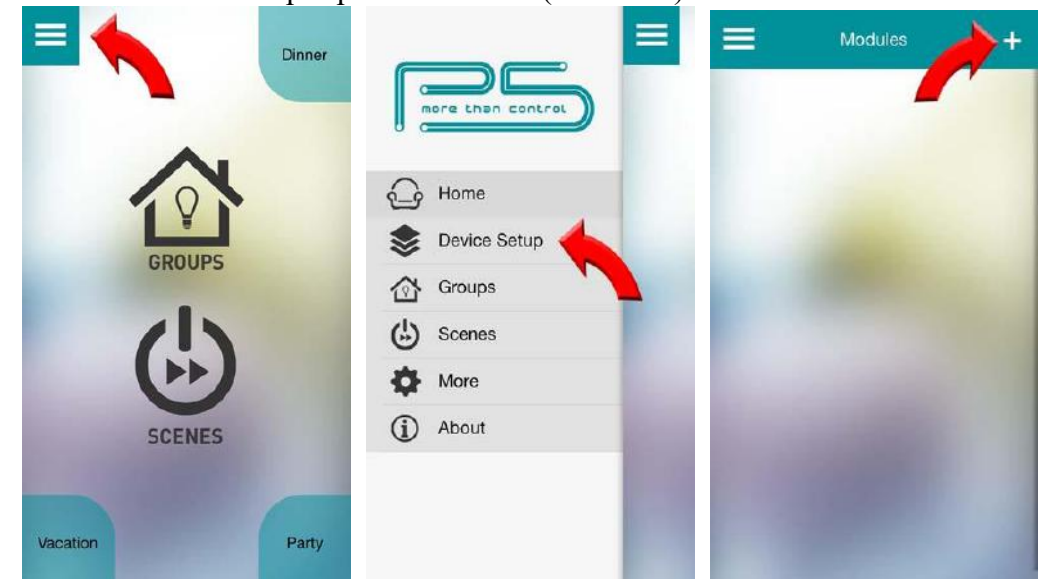

- 4. Zvolte modul.
- 5. Přihlašte se pomocí vašeho uživatelského jména a hesla.
- 6. Pokud se nepodařilo přidat modul do aplikace opakujte od kroku č.4.
- 7. Pokud se podařilo zapsat, můžete zapsat další moduly, po zapsání všech modulů se již v Avaible modules žádný neobjeví.

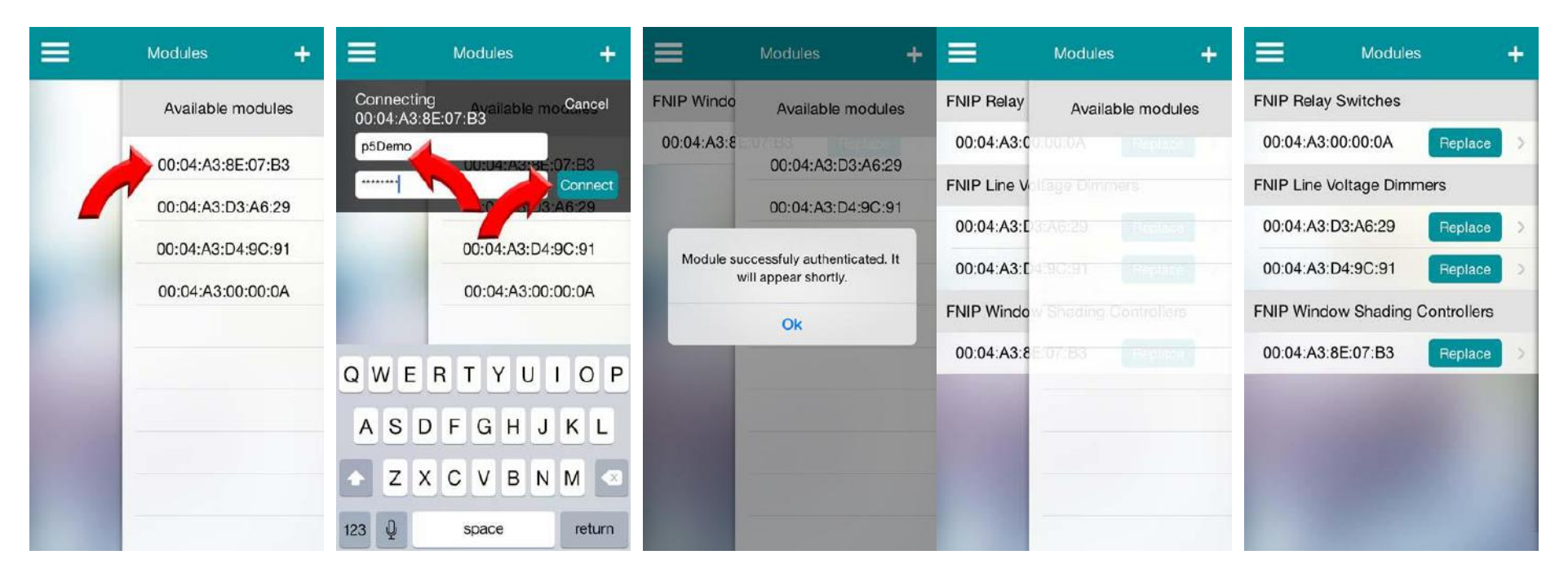

2

# **2. Konfigurace výstupů a vstupů**

- 1. Vyberte modul, který chcete konfigurovat
- 2. Zvolte výstup, který chcete konfigurovat

## **Relay swtich/relé přepínač**

Device name: název zařízení.

Icon: Ikona, kterou lze měnit.

Notify me: Pokud bude tato funkce zapnuta, při zapnutí výstupu se zobrazí vyskakovací okno se stavem na kolik procent je zapnutý daný výstup. Invert relay: Použito, pokud je spoj vložený mezi C a NC kontakty ve výstupu relé. Bude vypnuto, pokud je relé sepnuto a zapnuto pokud relé není sepnuté.

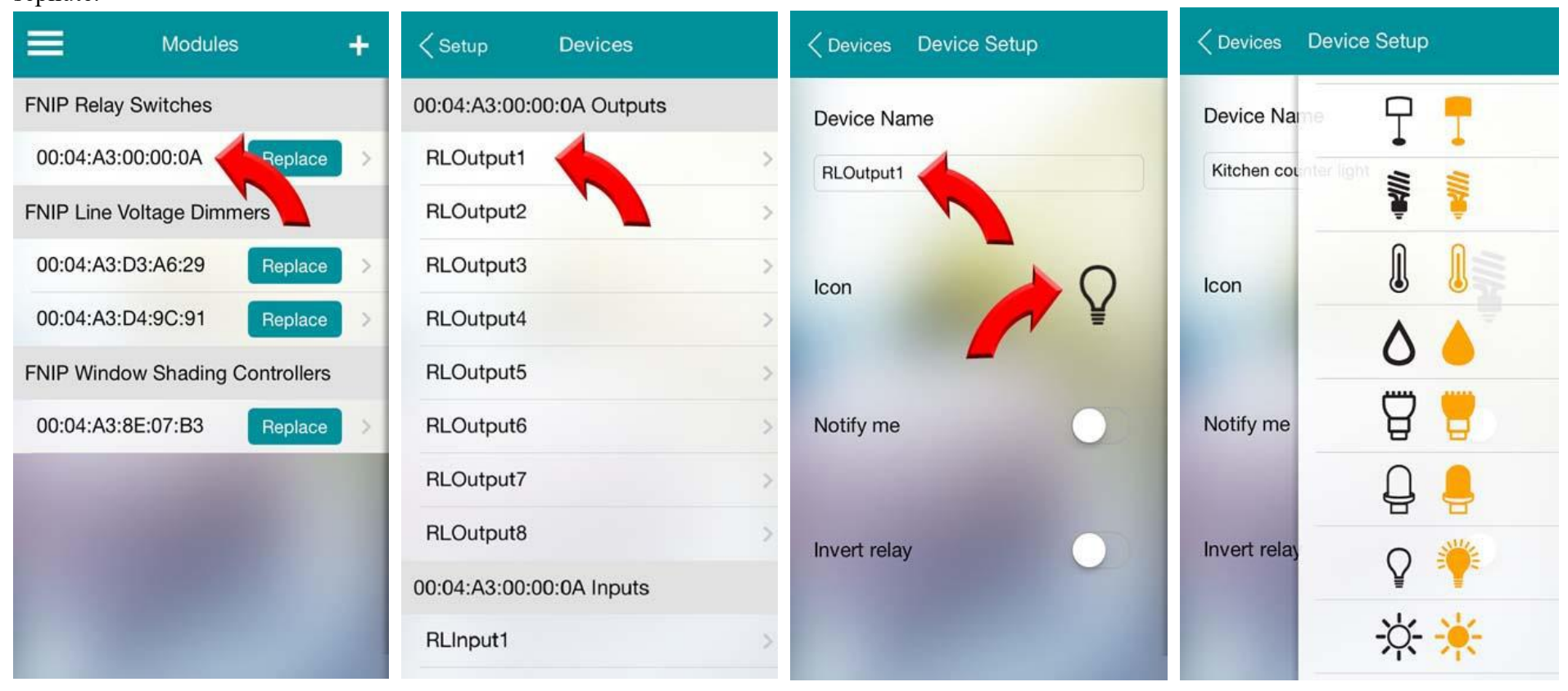

### **Dimmer/Stmívač**

Device name: název zařízení.

Icon: Ikona, kterou lze měnit.

Notify me: Pokud bude tato funkce zapnuta, při zapnutí výstupu se zobrazí vyskakovací okno se stavem na kolik procent je zapnutý daný výstup. Enable dimming: Pokud je k modulu připojeno stmívatelné světlo, tak pomocí této funkce lze měnit intenzitu svítivosti. **Pokud je tato funkce zapnutá na nestmívatelném světle, tak hrozí poškození světla i modulu.**

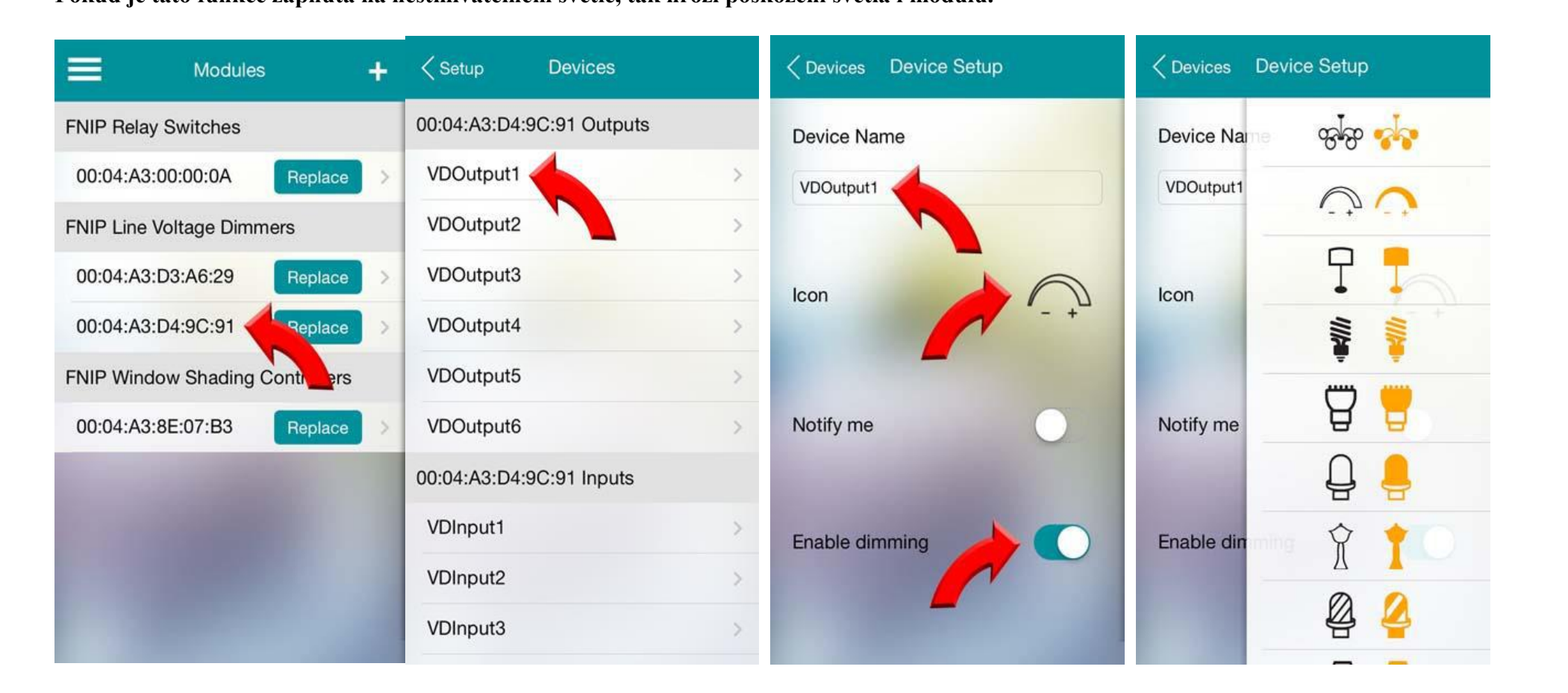

3

# **Žaluzie/Windows shading Controlers**

Device name: název zařízení. Icon: Ikona, kterou lze měnit.

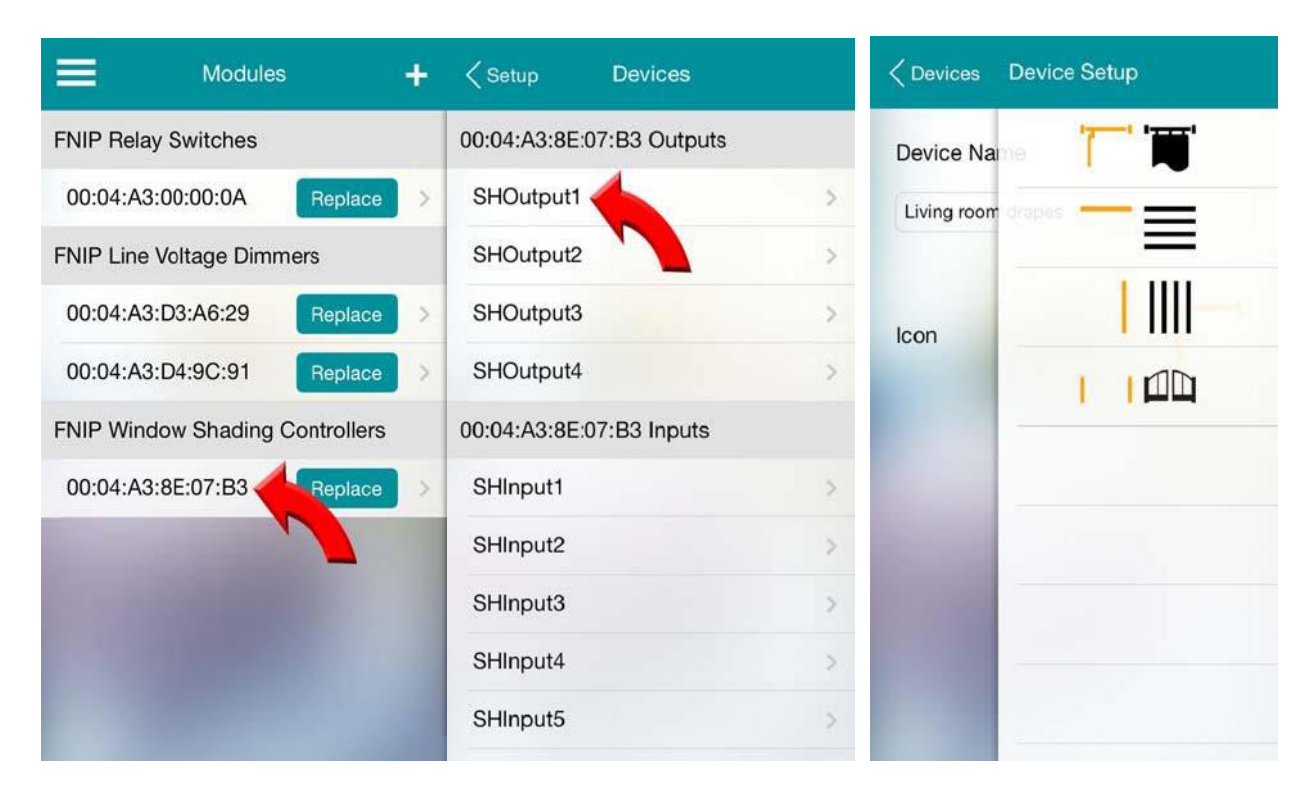

### **Vstupy/Inputs**

Vstupy u modulů Futurenow jsou stejné.

- 1. Vyberte modul, který chcete konfigurovat
- 2. Zvolte vstup, který chcete konfigurovat

### Device name: název zařízení.

Icon: Ikona, kterou lze měnit.

Notify me: Pokud bude tato funkce zapnuta, při zapnutí výstupu se zobrazí vyskakovací okno se stavem na kolik procent je zapnutý daný výstup. Contact Alarm State: Určuje,který stav digitálního vstupu, který je považován za aktivní.

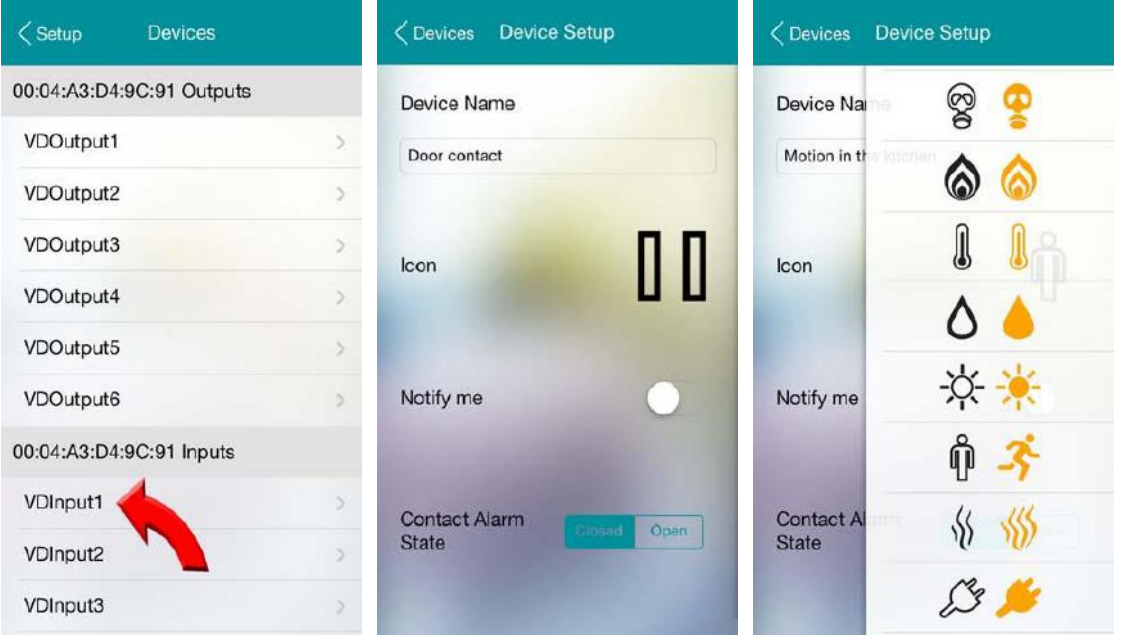

### **3. Skupiny**

Skupiny (Groups) jsou používány na zobrazování statusu více zařízení pohromadě. Pomocí skupin je lze všechny zapnout či vypnout. Doporučuje se

zařízení stejné nebo ve stejné místnosti mít v jedné skupině.

### **Vytvoření skupiny**

- 1. V home kliknout na menu.
- 2. V menu kliknout na Groups.
- 3. V Groups kliknout na přidat skupinu (tlačitko +).
- 4. Zadat:

Group name: jméno skupiny

Type: zda skupina bude sdružovat výstupy nebo vstupy

Enable master switch: pokud je tato funkce zapnutá bude zapínat všchny zařízení ve skupině **najednou**.

Window Shading Control Master "On": Určuje, zda se budou žaluzie zatahovat (Close) nebo roztahovat (Open), také lze zvolit "Nothing", neboli neudělají nic.

4

5. Window Shading Control Master "Off": Určuje, zda se budou žaluzie zatahovat (Close) nebo roztahovat (Open), také lze zvolit "Nothing", neboli neudělají nic.

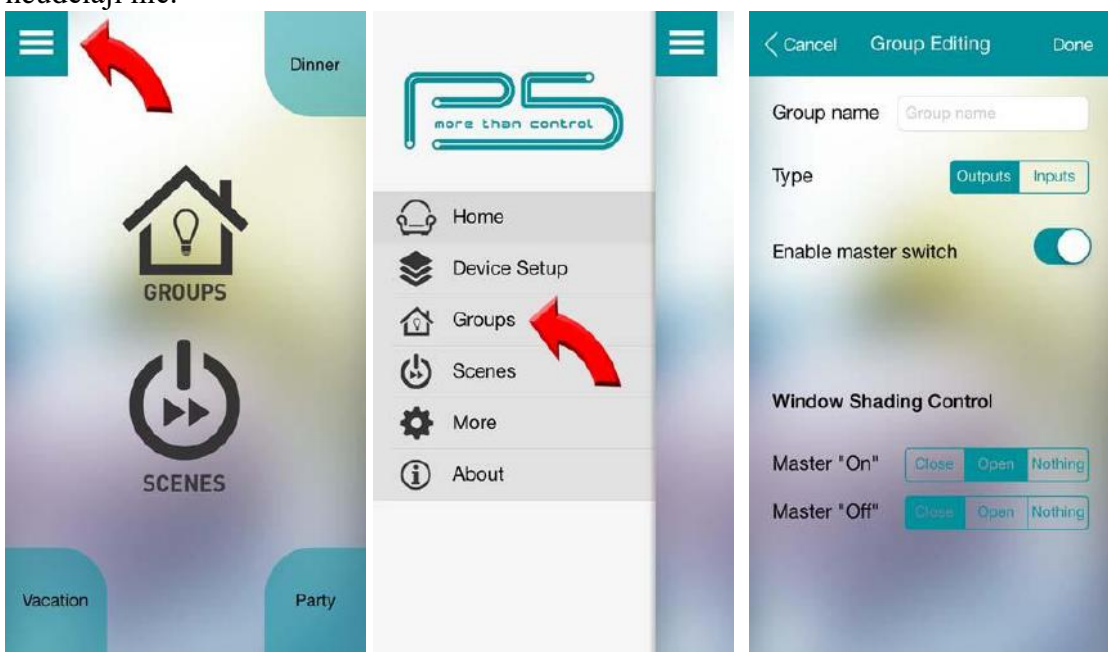

### **Přidání zařízení do skupiny**

- 1. Dvakrát kliknout na skupinu, do které chcete přidat zařízení.
- 2. Zvolit zařízení a zapnout vstupy/výstupy pro jednotlivé zařízení, které chcete přidat do skupiny (nemusí se zapínat všechny vstupy/výstupy).

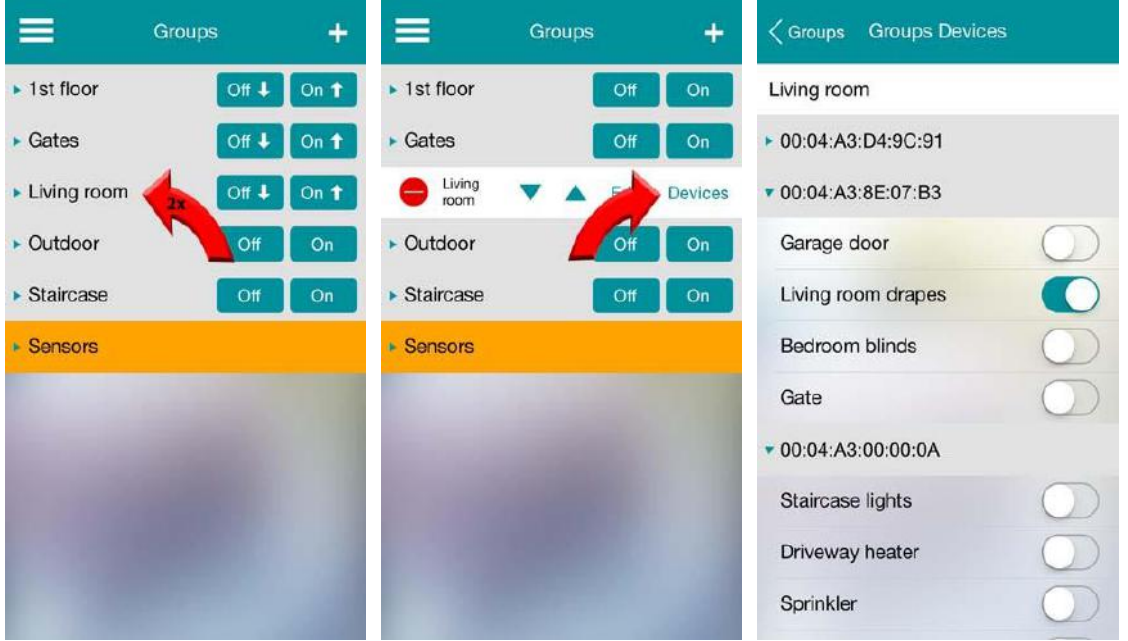

### **4. Scény**

- 1. V home kliknout na menu.
- 2. V menu kliknout na Scenes.
- 3. Ve Scenes kliknout na přidat skupinu (tlačitko +).
- 4. Zadat Scene name (název scény) a pozadí scény.

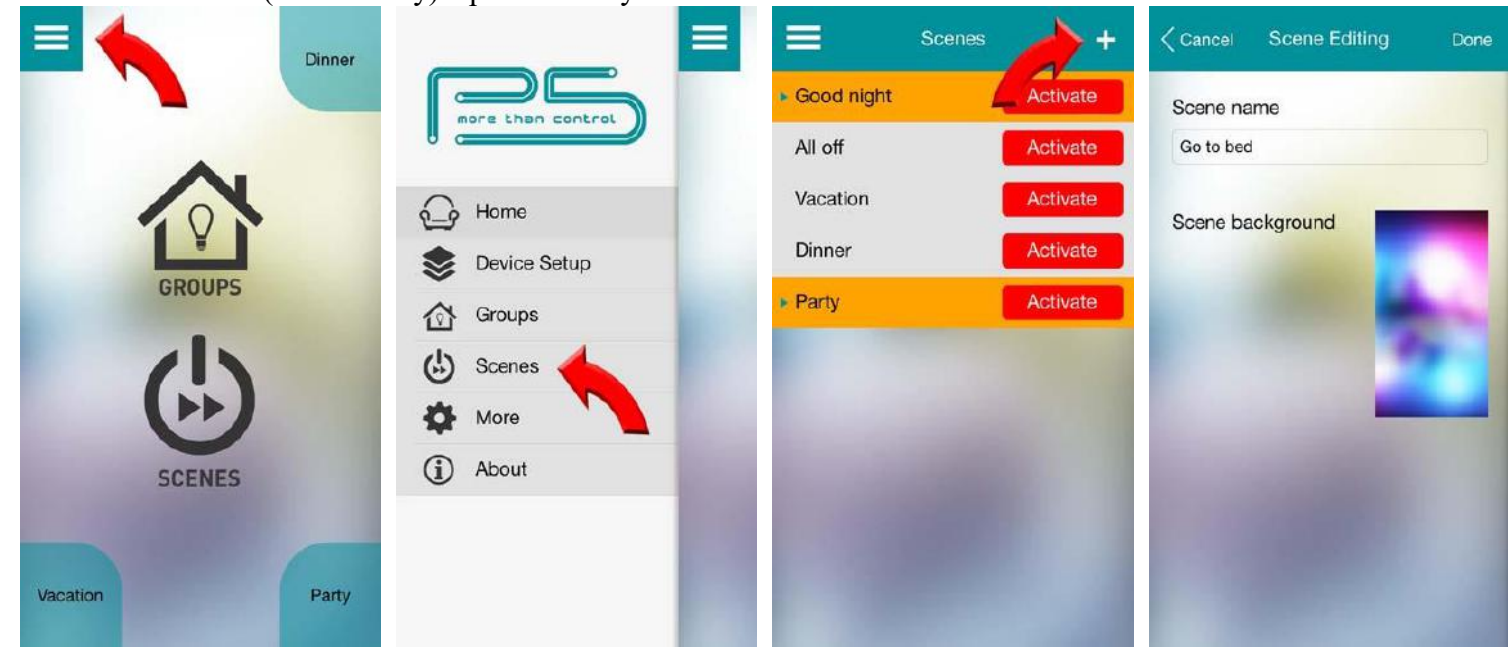

#### **Přidání modulu do scény**

- 1. Modul se přidá dvojitým kliknutím na scénu a vybráním skupiny a následně vstupu/výstupu, který chcete ve scéně mít.
- Na stmívači lze navolit požadovaný stav zařízení kliknutím na ozubené kolečko, kde lze nastavit požadovaný stav.

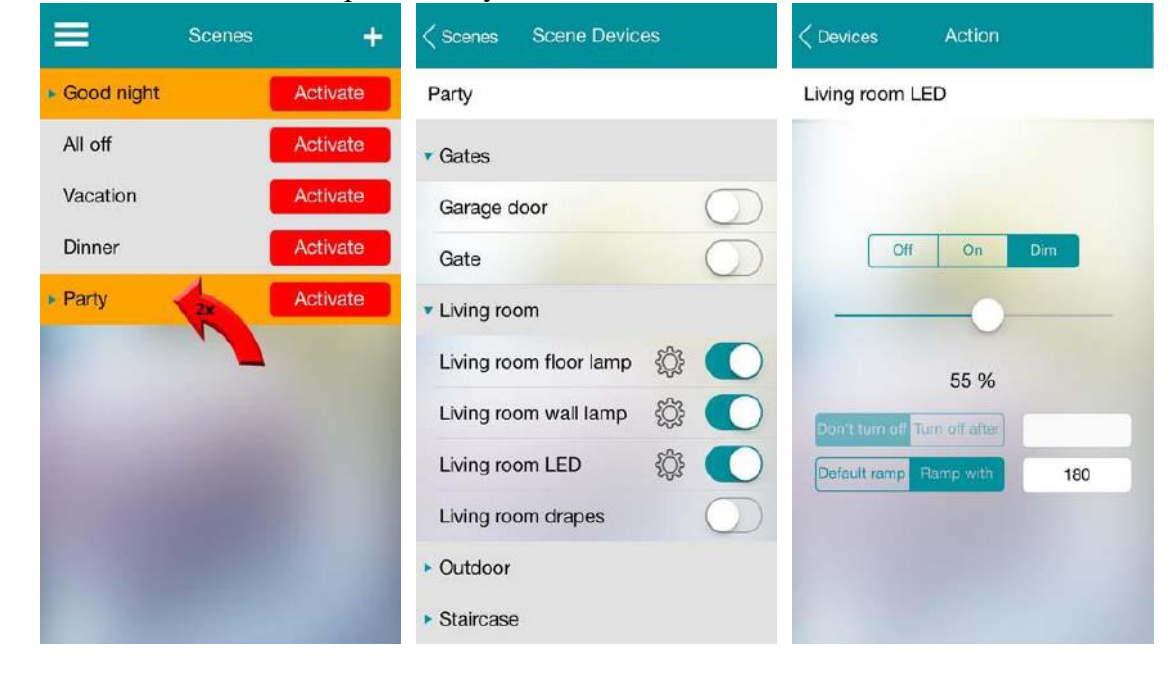

Na relé přepínači (rele switch) lze nastavit časovač, jak dlouho bude přepínač v zapnutém stavu.

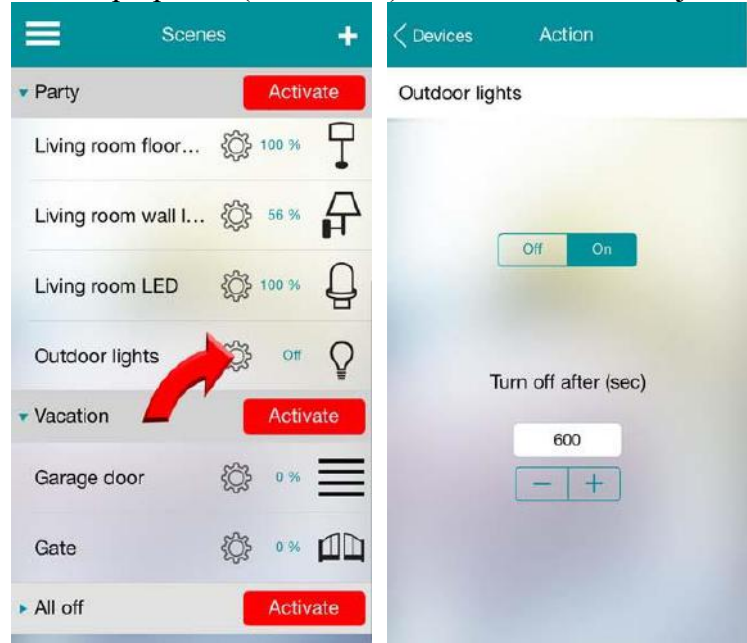

Pozicování žaluzií

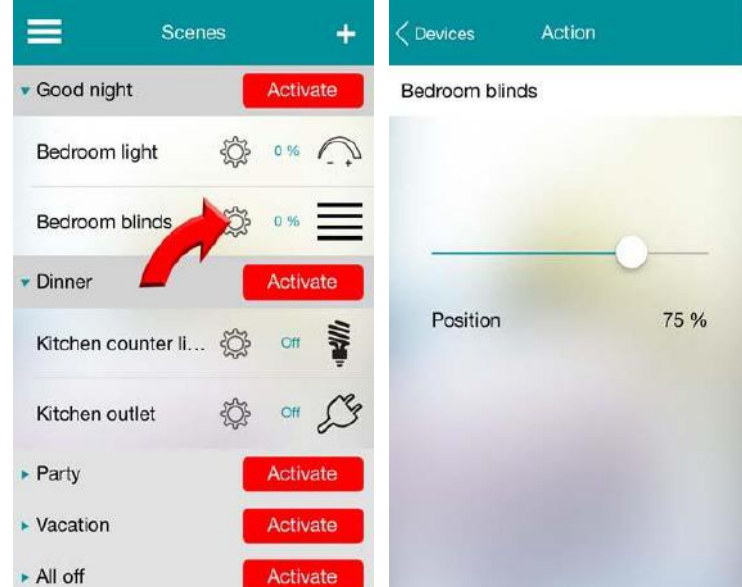

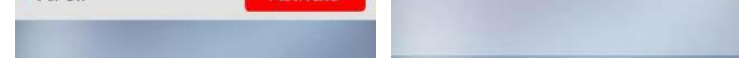

# **Tlačítka pro rychlou aktivaci scén**

- 1. V home kliknout na menu.
- 2. V menu kliknout na More.
- 3. Scénu do home přiřadíte klepnutím na jakýkoliv z popsaných rohů (př.: Top Right -> Vpravo nahoře) a vyberete scénu.
- 4. Pokud se už nic nebude měnit, je doporučeno zvolit Lock Configuration -> poté se nelze dostat do konfigurace pro moduly, scény a skupiny.
- 5. Pokud je něco potřeba překonfigurovat, Lock Configuration se dá vypnout.

6

6. Zapnutím Scene shortcuts je zajištěno, že se vámi vybrané scény zobrazí v home.

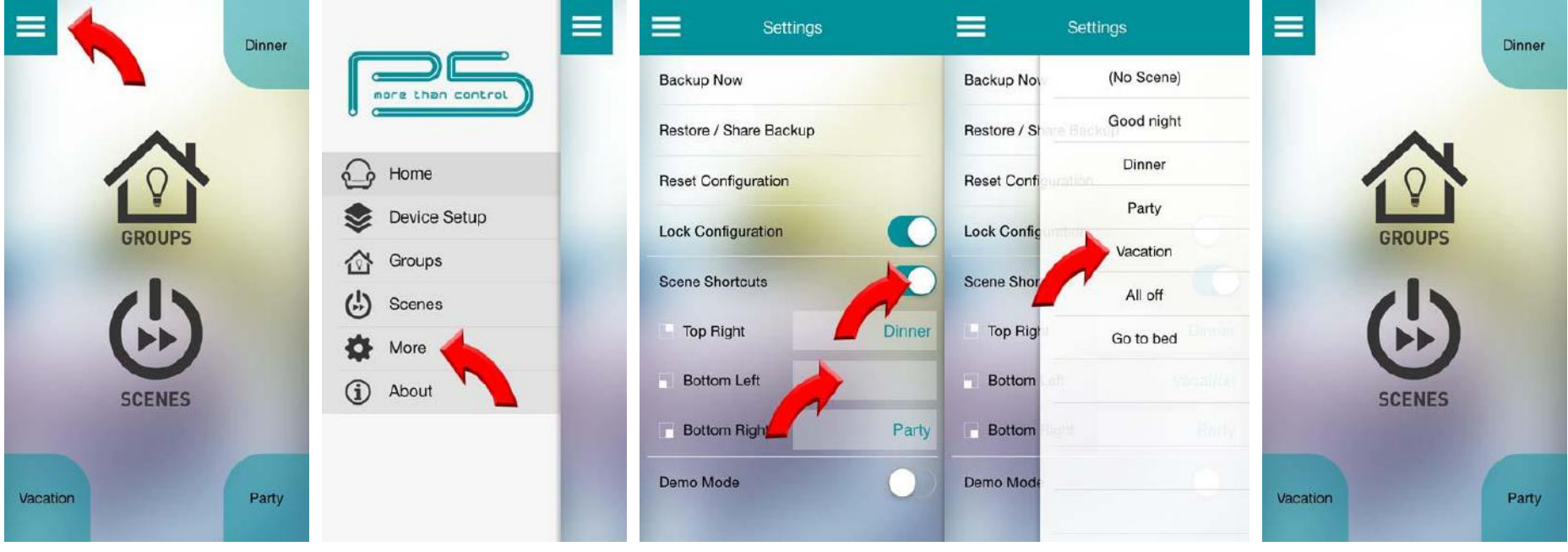

# **5. Ovládání zařízení**

- 1. V home kliknout na Groups.
- 2. V groups kliknout na skupinu, kterou chceme ovládat.
- 3. Jedním kliknutím na On v dané skupině se zapnou všechny zařízení ve skupině.

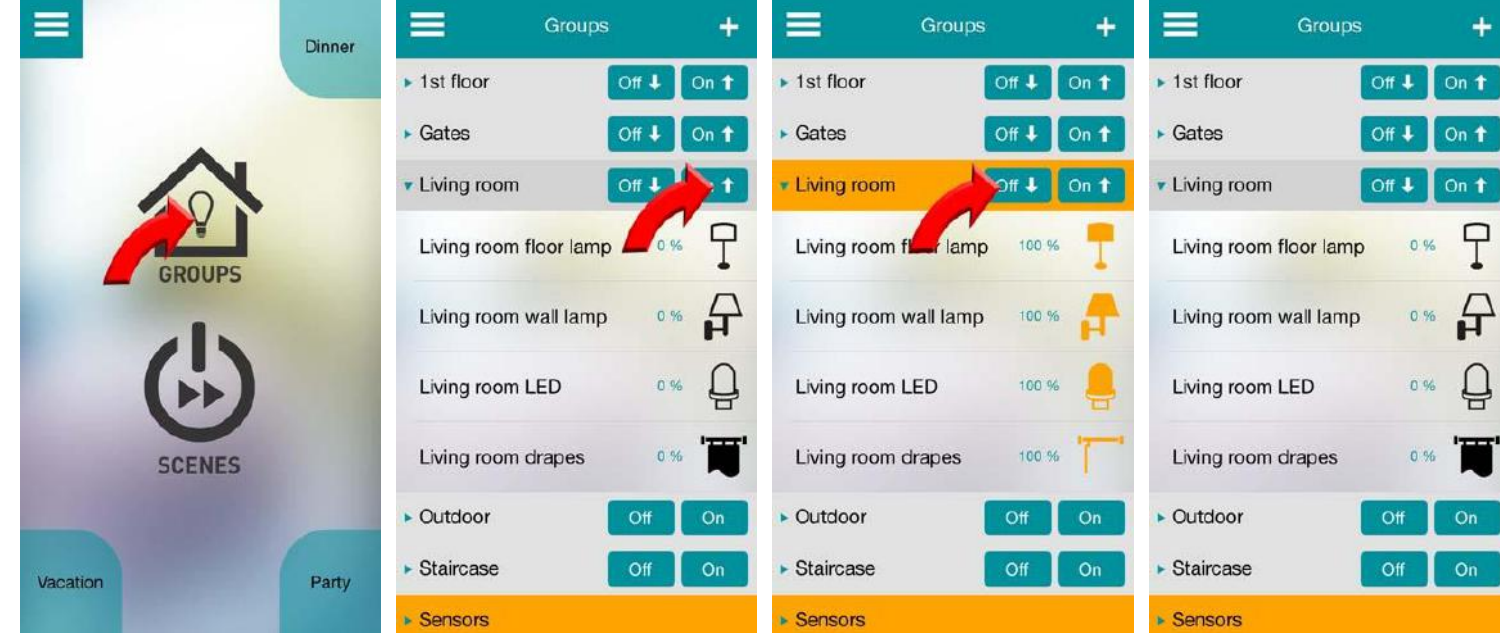

4. Pokud uživatel chce ovládat jen jedno zařízení ve skupině klikne na skupinu a zobrazí se mu všechny zařízení v dané skupině

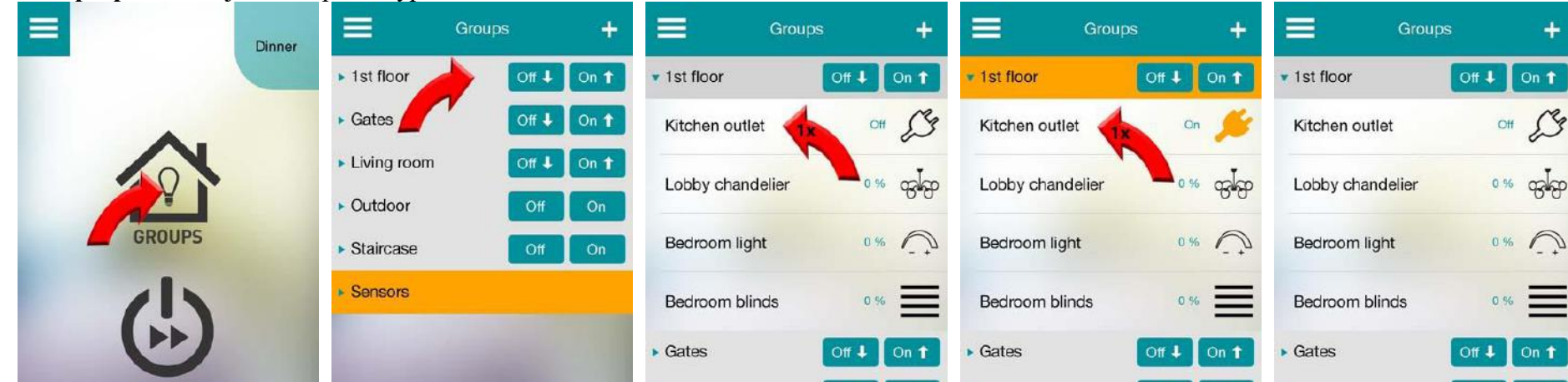

**Relé přepínače** mají stav zapnou/vypnout.

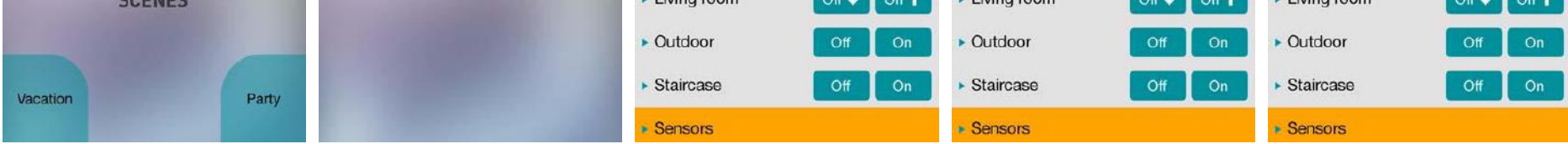

7

 **Stmívače** se zapínají jedním kliknutím a lze je druhým kliknutím zastavit na nějakém procentu a třetí kliknutí je vypne. dvojtým kliknutím se zobrazí posuvník, kterým lze nastavovat svítivost a tlačítkem Done se vypne.

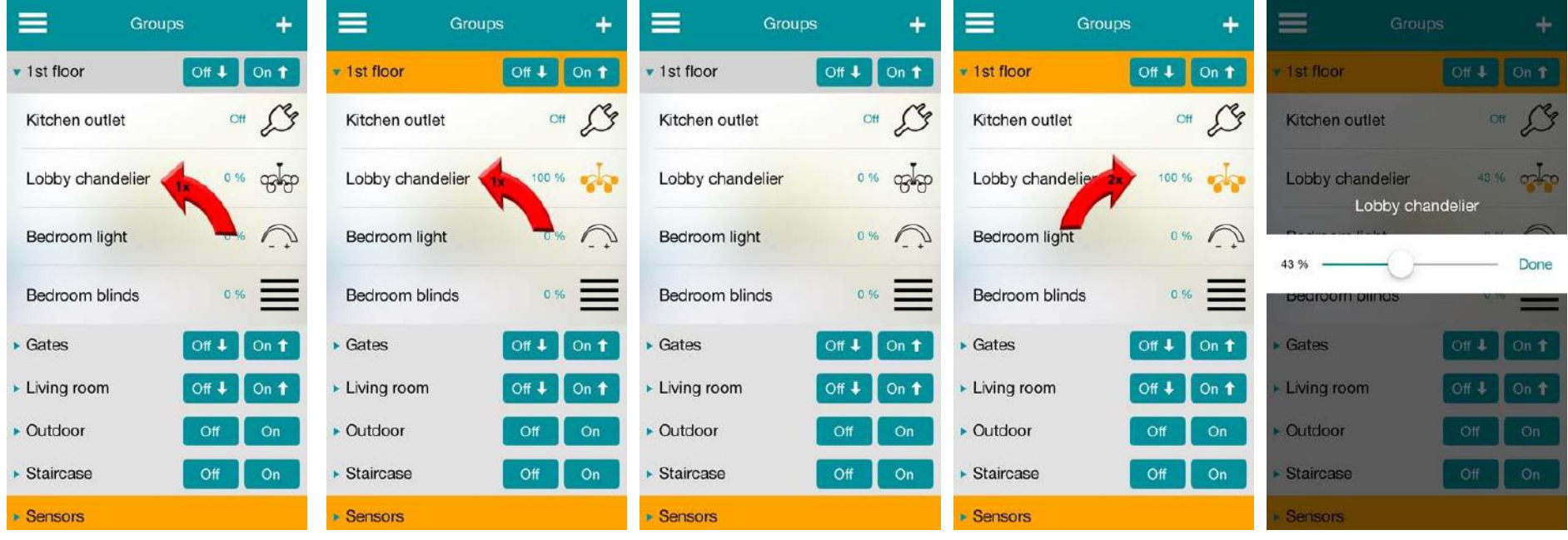

 **Žaluzie** se zapínají a zastavují stejně jako stmívače. po dvojtém klikní se zobrazí okno, kde jsou možnosti Close (roztáhne žaluzie), Stop (zastaví zatahování/roztahování) a Open (Zatáhne žaluzie nahoru/do boku).

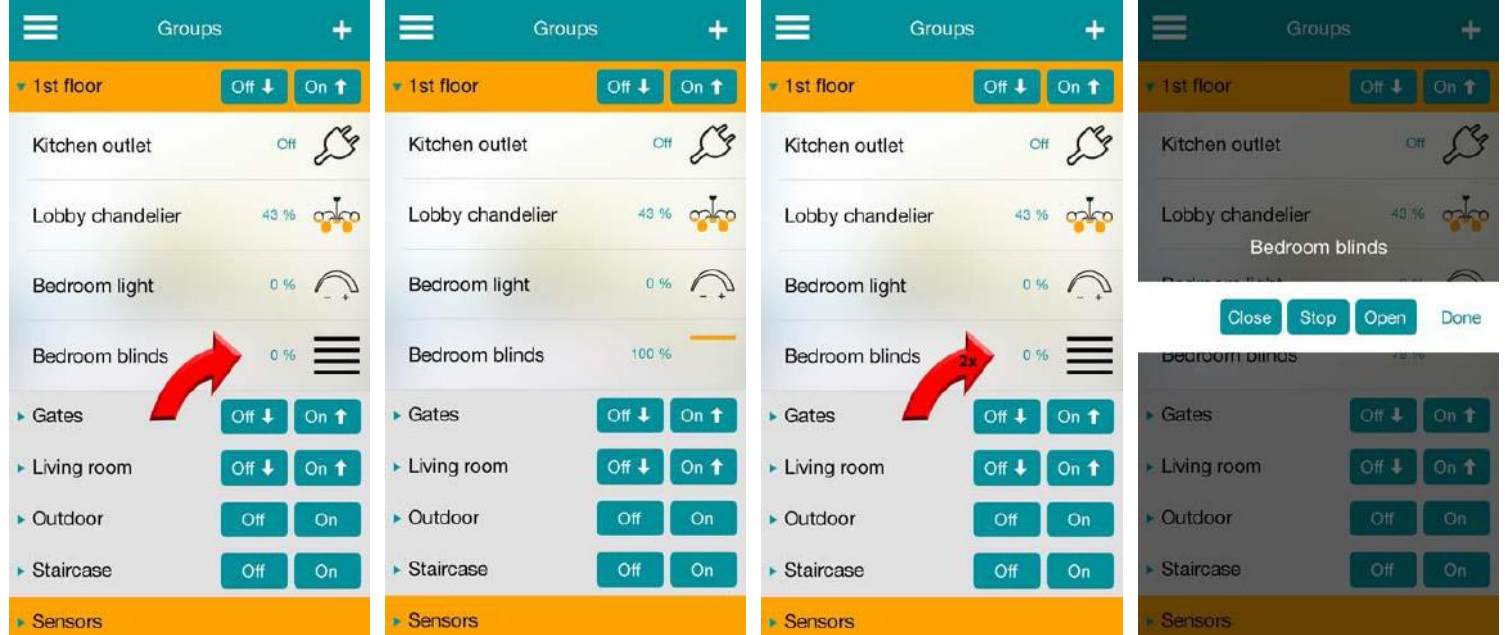

### **6. Zálohování, obnovování a sdílení configurace**

- 1. **Záloha** v /menu/more kliknout na backup now.
- 2. **Obnovení** v /menu/more/restore/share backups lze obnovit předešlou konfiguraci nebo jí poslat emailem, pokud je v aplikaci nastaven email.
- 3. V /menu/more lze i konfigurace resetovat.

#### **7. Editace Skupin/Scén**

- 1. Dvojtým kliknutím na skupinu/scénu.
- 2. Kliknout na tlačitko edit.
- 3. U skupin, lze měnit nastavení, které jsou zobrazeny v bodu 3, Vytvoření skupiny krok 4. U scén lze měnit nastavení, které jsou zobrazeny v bodu 4, krok 4.
- K přemístění zařízení slouží metoda drag and drop, tedy táhnutím zařízení (v aplikaci) a umístí se na pozici puštěním zařízení (v aplikaci)
- Dvojtým kliknutím na skupiny/scény a kliknutím na scény lze přesouvat scény o jednu pozici níže nebo výše. Opakováním klikání, lze dostat

skupinu/scénu na pozici, kde ji právě potřebujete.

# **8. Změna modulů**

Modul může být vyměněn za novější a veškeré konfigurace vstupů/výstupů, skupin a scén budou aplikovány no nový modul automaticky. Nemusí se tedy vše znovu nastavovat. Aplikace bezproblémově sama modul nakonfiguruje na pozadí.

Posutp výměny:

- 1. Odpojte starý modul a zapojte nový, tak jak byl zapojen starý
- 2. Přihlašte se k modulu pomocí aplikace v bodu 1 (přidání modulů do aplikace).
- 3. Najděte modul v module list a klikněte na něj.
- 4. Ukáží se všechny moduly stejného typu, které byli předítm přidané, ale aplikace je nemůže najít (nejsou připojené k síti).
- 5. Klikněte na modul, který chcete nahradit.

8

# **9. Demo mode (předváděcí režim)**

Pokud nemáte FutureNow moduly, aplikace má ve svém systému jednu virtuální jednotku, na které lze testovat různé konfigurace. Zapíná se v /menu/more, kde lze zapnout/vypnout demo mode (virtuální jednotka). Většina funkcí je dostupná, kromě těch, které zahrnují časování.

# **POZNÁMKA- ROZŠÍŘENÍ SYSTÉMU O DALŠÍ FUNKCE (regulace teploty, řízená filmů a hudby…)**

Díky otevřené koncepci a modularitě modulů řady FN je v případě požadavku na rozšíření funkcí a rozsahu např. o ovládání hudby tlačítky vypínačů, doplnění regulace teploty a pod, možno systém kdykoliv rozšířit o nadřízený ovládací systém realizující tyto funkce – např. systém Control4.